# **CUPRINS**

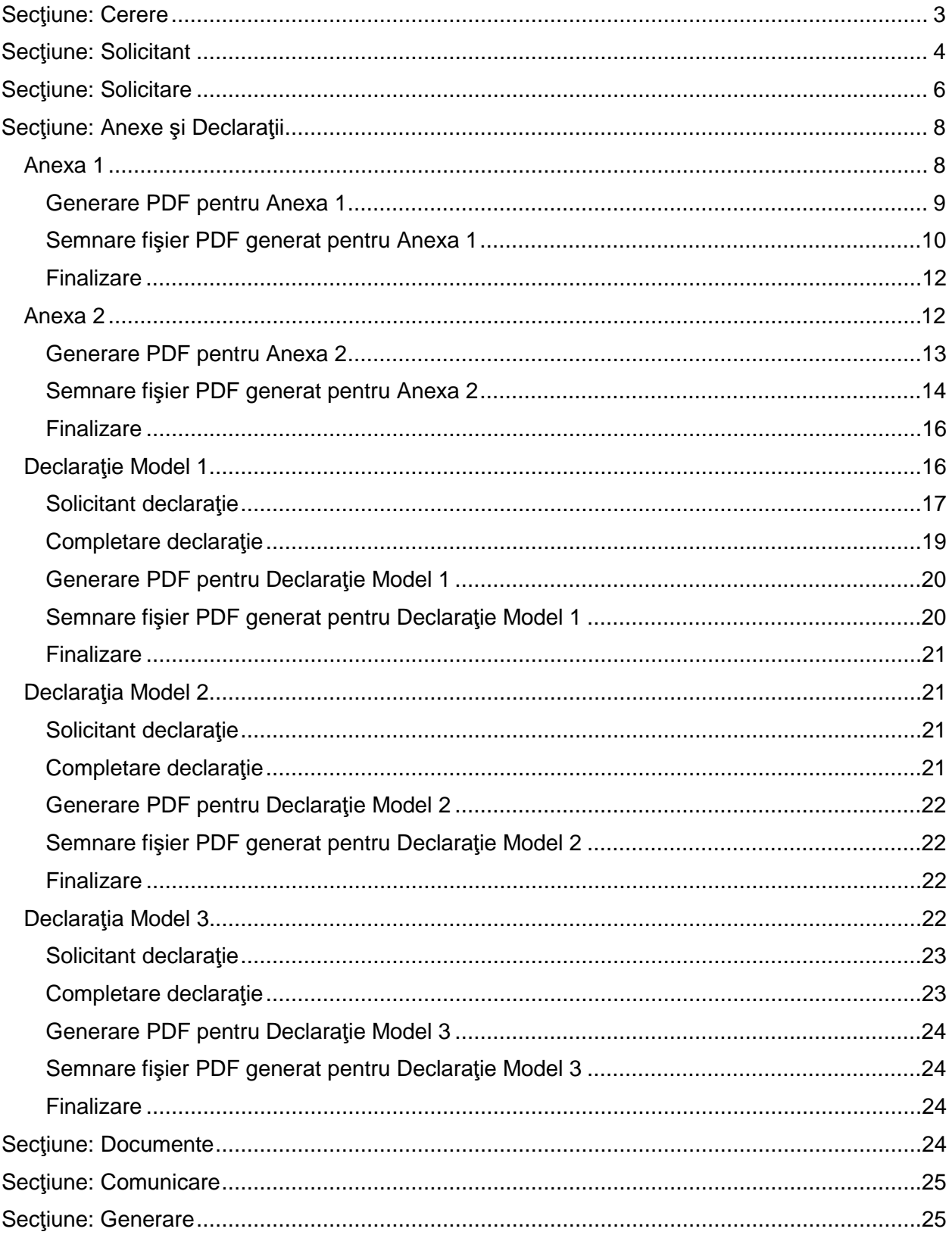

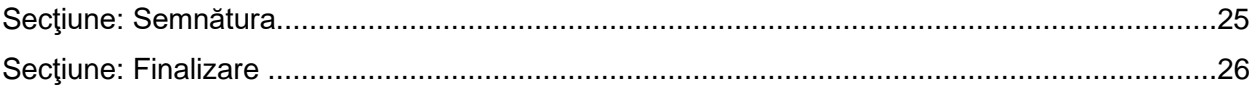

## **CERERE DE ÎNREGISTRARE PERSOANE JURIDICE**

**Acces**: Servicii online RC -> Inregistare in RC si autorizare PJ -> Cerere de înregistrare PJ

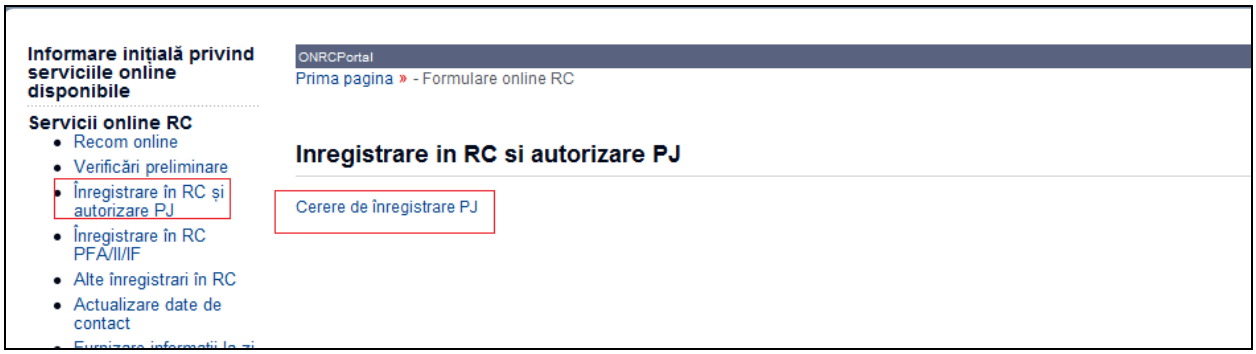

În bara superioară, pe măsură ce se completează secţiunile, se indică secţiunea curentă.

**În fiecare secţiune, după completarea datelor, se poate continua completarea următoarei secţiuni a cererii (prin accesarea butonului**  *Pasul urmator***), se va salva (prin accesarea butonului** *Salvează pas intermediar***) sau se poate reveni la secţiunea anterioară (prin accesarea butonului** *Pasul precedent***).**

**Dupa fiecare pas parcurs** folositi butonul **Salveaza pas intermediar**, apoi **Pasul urmator** .

Astfel cererea va fi vizibila in *Cererile mele*, datele introduse salvate.

## <span id="page-2-0"></span>Secţiune: Cerere

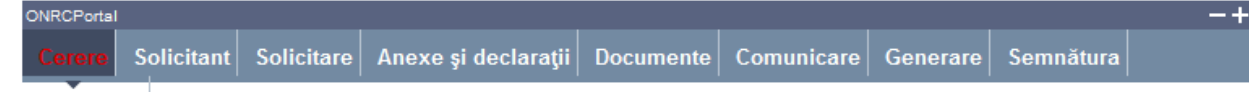

**Se selectează: ORCT-ul către care se trimite cererea, subtipul cererii : mentiune ( se bifeaza inregistare in RC + autorizarea funcţionării ) sau inmatriculare (se bifeaza inregistare in RC +înregistrare fiscală + autorizarea funcţionării) şi Forma de organizare a societăţii pentru care se face cererea de înregistrare**

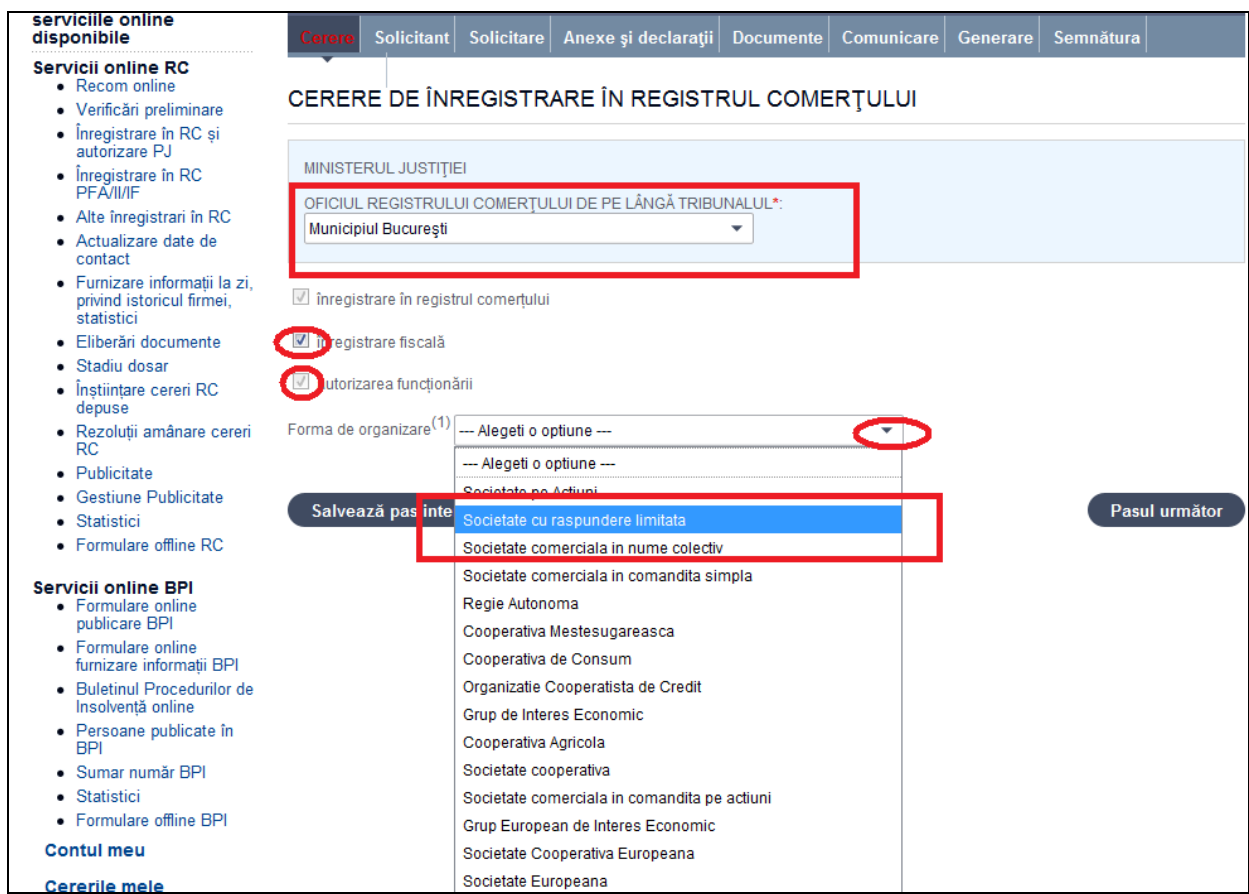

- 1. Selectaţi din listă ORCT-ul
- 2. Bifaţi înregistrare fiscală şi/sau autorizarea funcţionării
- 3. Selectaţi din listă forma de organizare
- 4. Apăsaţi butonul *Salveaza pas intermediar*
- 5. Apăsaţi butonul *Pasul urmator*

## <span id="page-3-0"></span>Secţiune: Solicitant

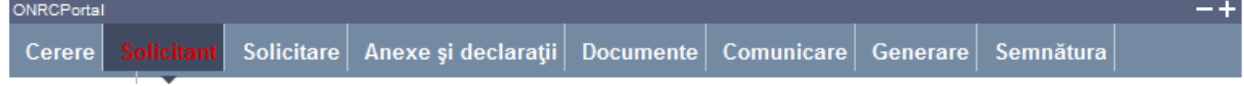

Se completează datele din **subsecţiunea 1** şi datele din **subsecţiunile 2 şi 3**

## **Subsecţiune**: 1. Subsemnatul

Sunt afişate datele solicitantului, preluate din contul utilizatorului.

Se selectează /completează datele solicitantului şi împuternicitului acestuia (dacă este cazul)

1. Selectați /completați/corectați cel puțin datele obligatorii (marcate cu "\*")

### 2. Completaţi datele delegatului (dacă este cazul)

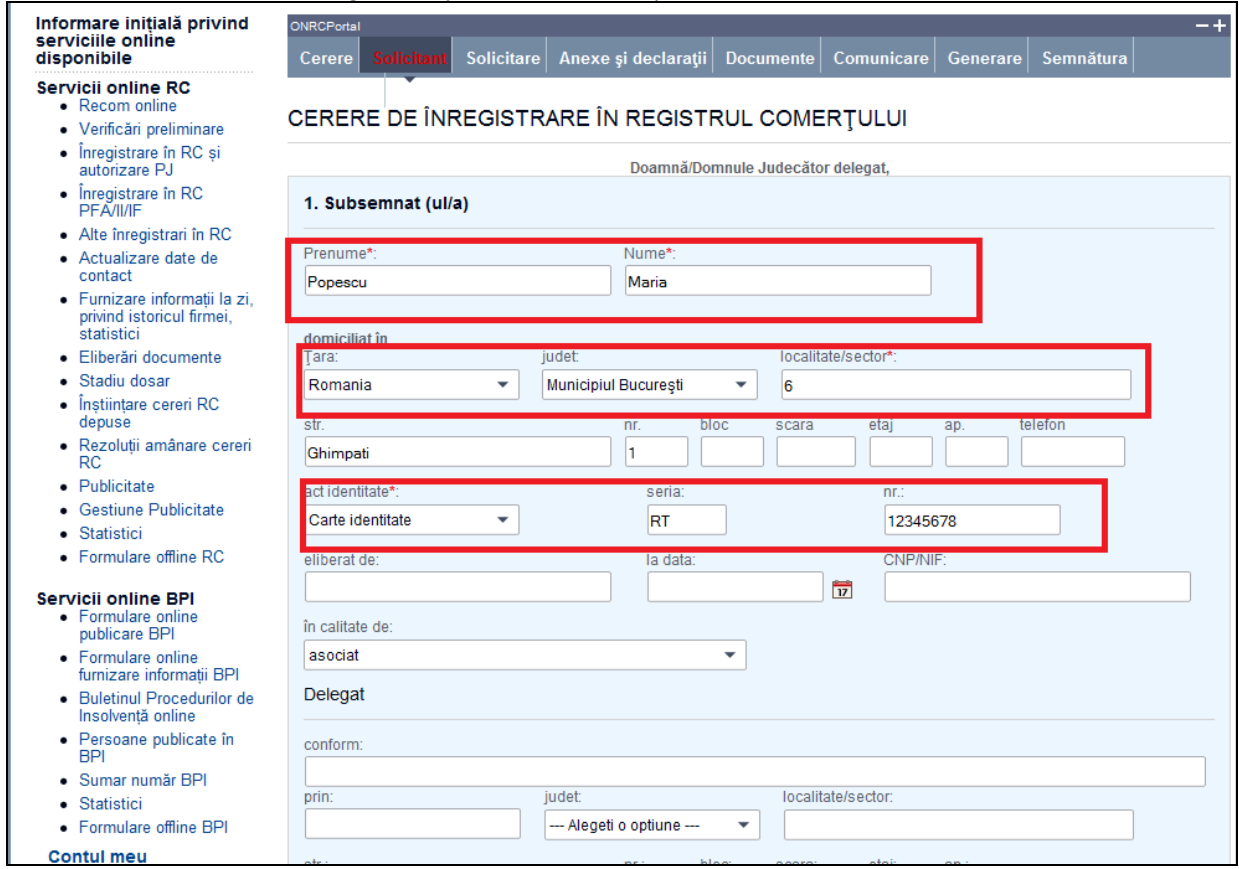

#### **Subsecţiune**: 2. pentru firma

### **Se completează denumirea rezervată (dacă firma nu este înscrisă în registrul comerţului) sau denumirea firmei, numărul de înregistrare în registrul comerţului (dacă firma este înscrisă în registrul comerţului)**

Completaţi datele firmei. Dacă firma este înmatriculată în registrul comerţului, completaţi mai întâi **numărul de înregistrare în registrul comerţului** şi apăsaţi tasta "tab" pentru a se completa şi denumirea firmei şi CUI- codul unic de înregistrare. Completati obligatoriu telefonul sau faxul , in casutele de dialog respective.

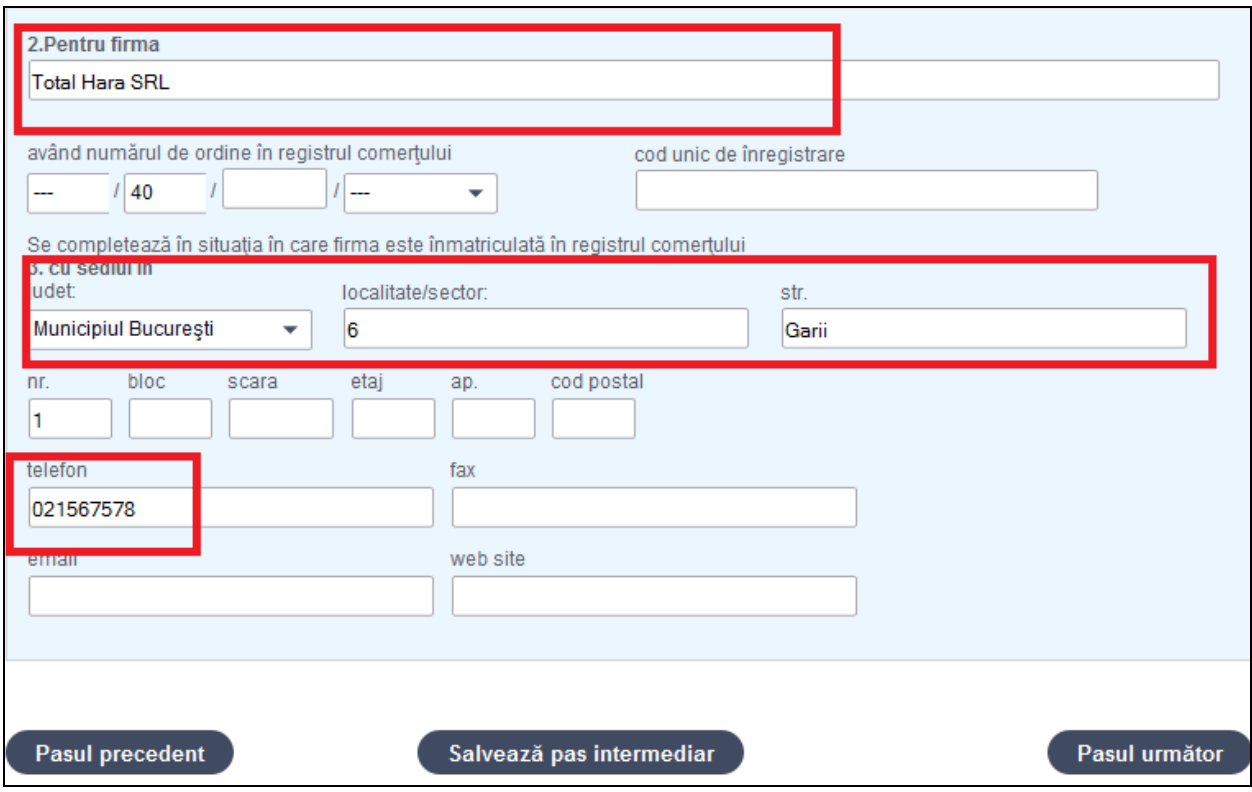

**Subsecţiune**: 3. Cu sediul în

Se completează adresa sediului social al firmei și datele de contact (cel puțin telefon \*\*)

- 1. Completaţi adresa sediului firmei (dacă este cazul)
- 2. Apăsaţi butonul *Salveaza pas intermediar*
- 3. Apăsaţi butonul *Pasul urmator*

\*\* Vă rugăm să luați la cunoștință [NOTA DE](http://www.onrc.ro/templates/site/formulare/Nota%20de%20informare.doc) INFORMARE privind prelucrarea datelor cu caracter personal.

## <span id="page-5-0"></span>Secţiune: Solicitare

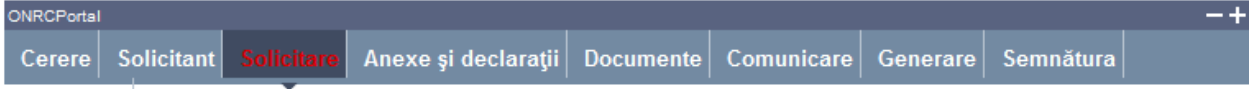

Se selectează /completează datele şi se bifează câmpurile conform cu obiectul cererii

## **Înmatriculare**:

- 1. Selectaţi actul conform căruia se face înregistrarea în registrul comerţului (alegeţi din nomenclatorul pus la dispoziţie sau completaţi câmpul dacă actul nu există în listă) şi apăsaţi butonul *Adaugă* pentru fiecare act adăugat
- Click in casuta de dialog document.

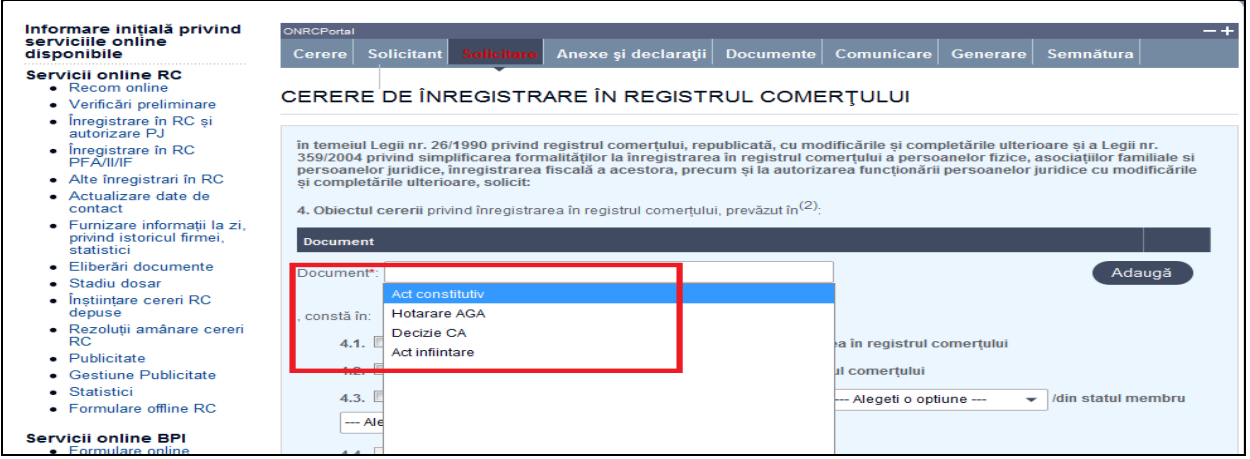

Alegeti actul din lista , apoi apasati butonul Adauga

2. Bifaţi 4.1 sau 4.2

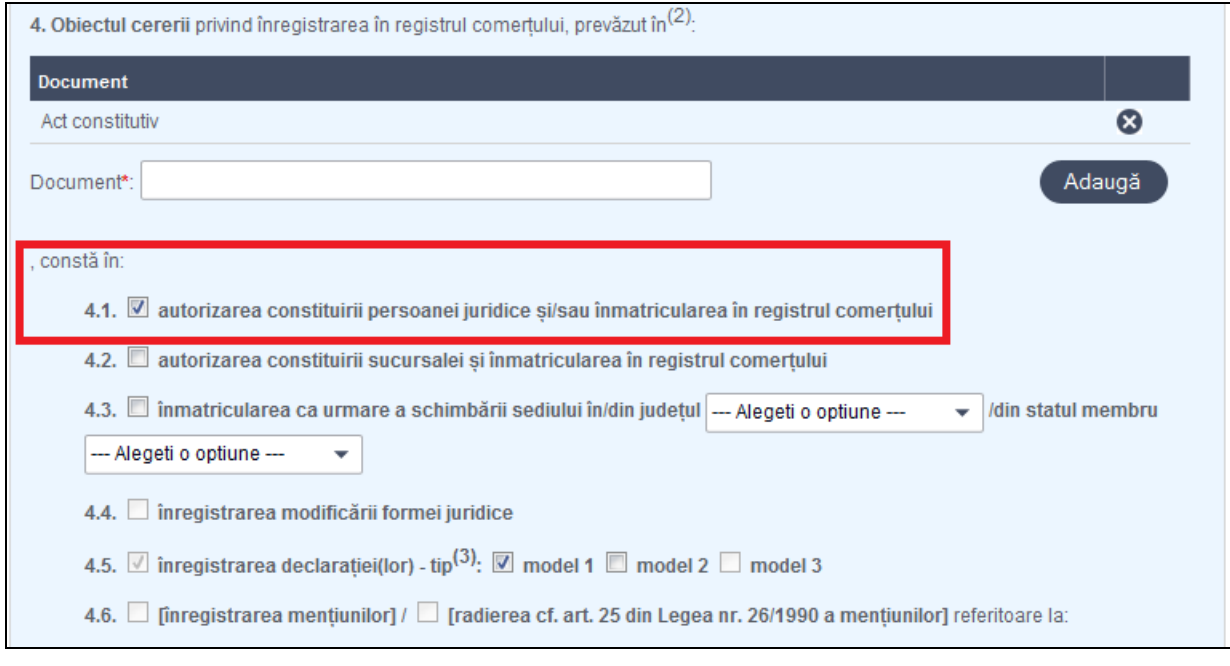

- 3. Selectaţi modelul de declaratie (1, 2 sau 3)
- 4. Bifați căsuțele aferente pentru:
	- a. publicarea in MO şi completaţi actul care se publică în Monitorul Oficial
	- b. judecarea cererii in lipsă
- 5. Bifaţi VII, introduceţi informaţiile obligatorii pentru persoana/persoanele pentru care se solicită cazier (CNP şi Nume) şi apăsaţi butonul *Adaugă* pentru fiecare persoană
- 6. Bifaţi verificare calitate asociat unic (dacă e cazul) şi verificare unicitate sediu
- 7. Bifaţi Datele privind participarea străină la capital (dacă e cazul)
- 8. Apăsaţi butonul *Salveaza pas intermediar*
- 9. Apăsaţi butonul *Pasul urmator*

### **Înregistrare menţiuni**

- 1. Selectaţi actul conform căruia se face înregistrarea în registrul comerţului (alegeţi din nomenclatorul pus la dispoziţie sau completaţi câmpul dacă actul nu există în listă) şi apăsaţi butonul *Adaugă* pentru fiecare act adăugat
- 2. Dacă bifaţi 4.3 selectaţi judeţul în care se schimbă sediul
- 3. Selectaţi modelul de declaratie (1, 2 sau 3)
- 4. Bifaţi 4.4 sau 4.6
- 5. Bifaţi evenimentele aferente menţiunii (cel putin un eveniment este obligatoriu)
- 6. Dacă s-a selectat evenimentul "altele, conform art. " completaţi câmpul aferent
- 7. Bifaţi căsuţele aferente pentru:
	- a. publicarea în MO şi completaţi actul care se publică în Monitorul Oficial
	- b. judecarea cererii în lipsă
- 8. Bifaţi VII, introduceţi informaţiile obligatorii pentru persoana/persoanele pentru care se solicită cazier (CNP şi Nume) şi apăsaţi butonul *Adaugă* pentru fiecare persoană
- 9. Bifati verificare calitate asociat unic (dacă e cazul) și verificare unicitate sediu
- 10. Bifaţi "Datele privind participarea străină la capital" (dacă e cazul)
- 11. Apăsaţi butonul *Salveaza pas intermediar*
- 12. Apăsaţi butonul *Pasul urmator*

## <span id="page-7-0"></span>Secţiune: Anexe şi Declaraţii

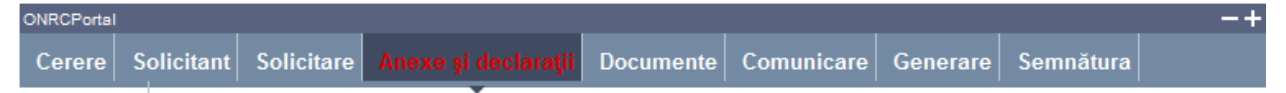

Se completează datele din Anexa 1 şi Anexa 2 (dacă e cazul) şi se alege dacă se completează sau se ataşează Declaraţia/Declaraţiile pe propria răspundere privind desfăşurarea activităţii

## <span id="page-7-1"></span>Anexa 1

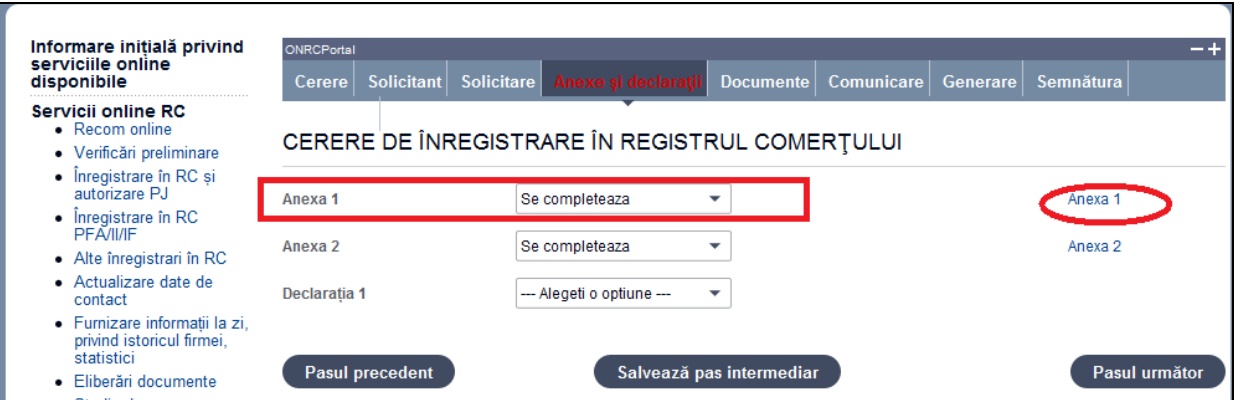

### 1. Accesați link-ul Anexa 1

În bara superioară, pe măsură ce se completează secţiunile pentru Anexa 1, se indică sectiunea curentă.

## Generare Semnătura Finalizare

- 2. Completaţi datele privind vectorul fiscal conform Notei din subsolul paginii, *daca completarea a fost corecta apare ' Anexa 1 a fost a adaugata' .*
- 3. Apăsaţi butonul *Salveaza pas intermediar*
- 4. Apăsaţi butonul *Pasul urmator,*

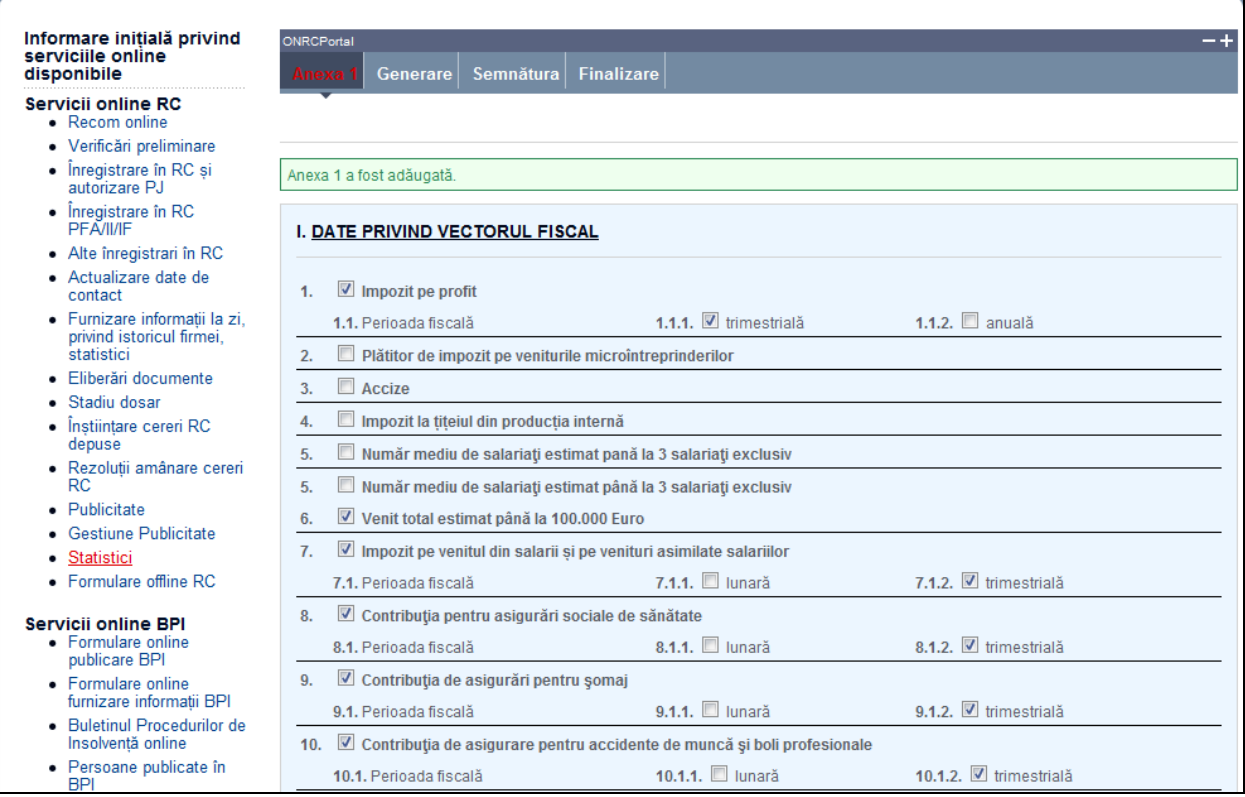

### <span id="page-8-0"></span>Generare PDF pentru Anexa 1

1. Accesaţi link-ul Generare PDF

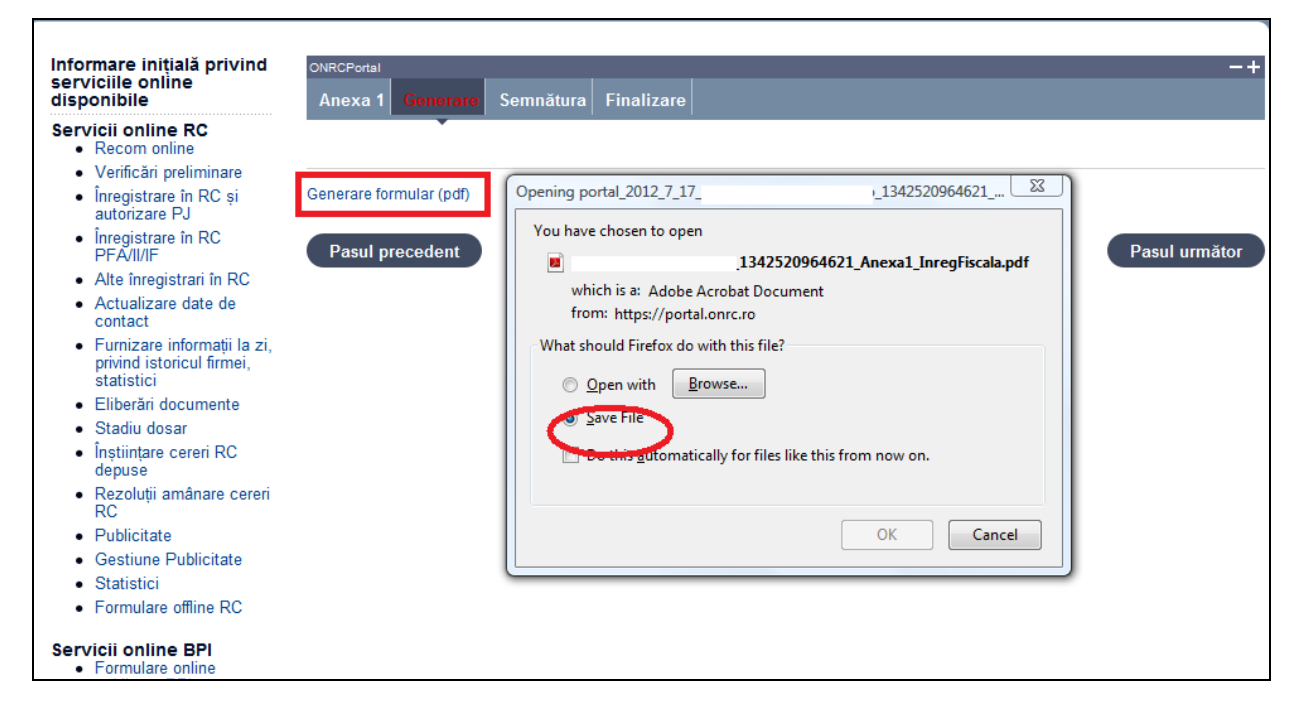

- 2. Deschideţi fişierul sau salvaţi-l
- 3. Apăsaţi butonul *Salveaza pas intermediar*
- 4. Apăsaţi butonul *Pasul urmator*

### <span id="page-9-0"></span>Semnare fişier PDF generat pentru Anexa 1

Vezi Manual creare cont ONRC sectiunea Semnatura electronica.

Utilizatorul trebuie să fie client PKI cu certificat digital calificat (recunoscut de ONRC) Descărcarea pe calculatorul personal a fişierului generat în format pdf este obligatorie Fişierul descărcat se semnează electronic (pe bază de semnătură digitală)

1. Apăsaţi butonul *Run* (în fereastra de dialog Warning Security)

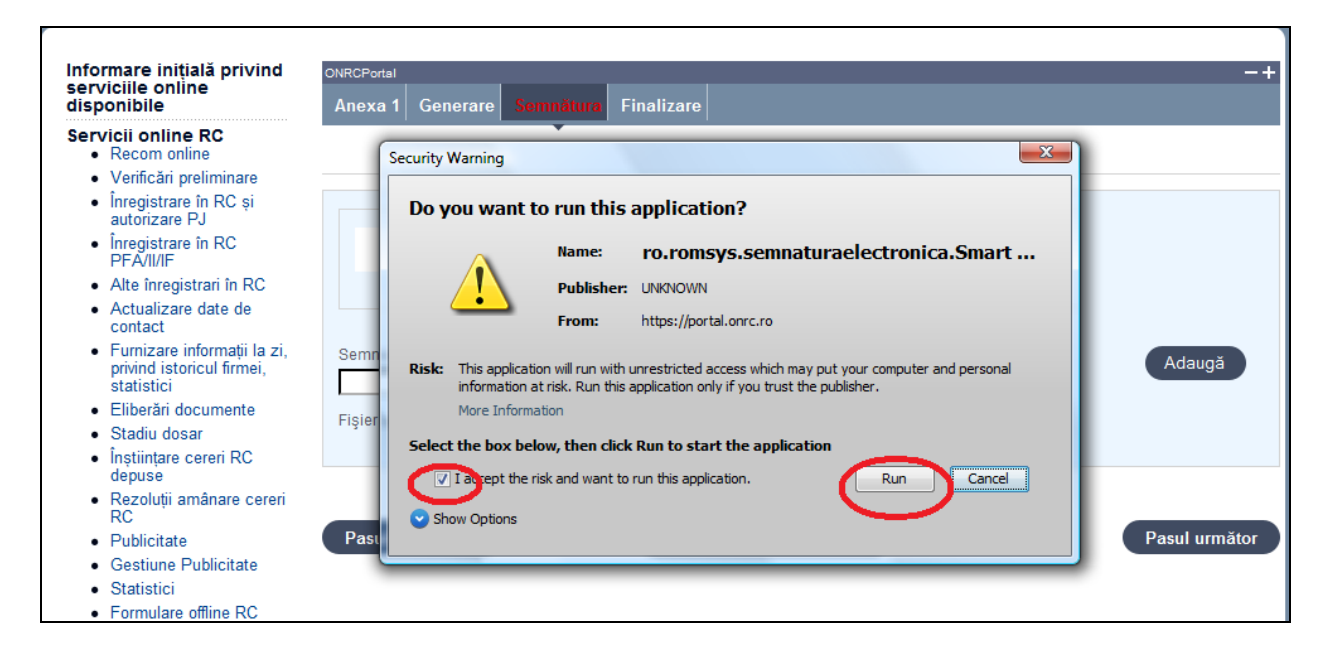

*2.* Apăsaţi butonul *Alege fişierul pentru semnare*

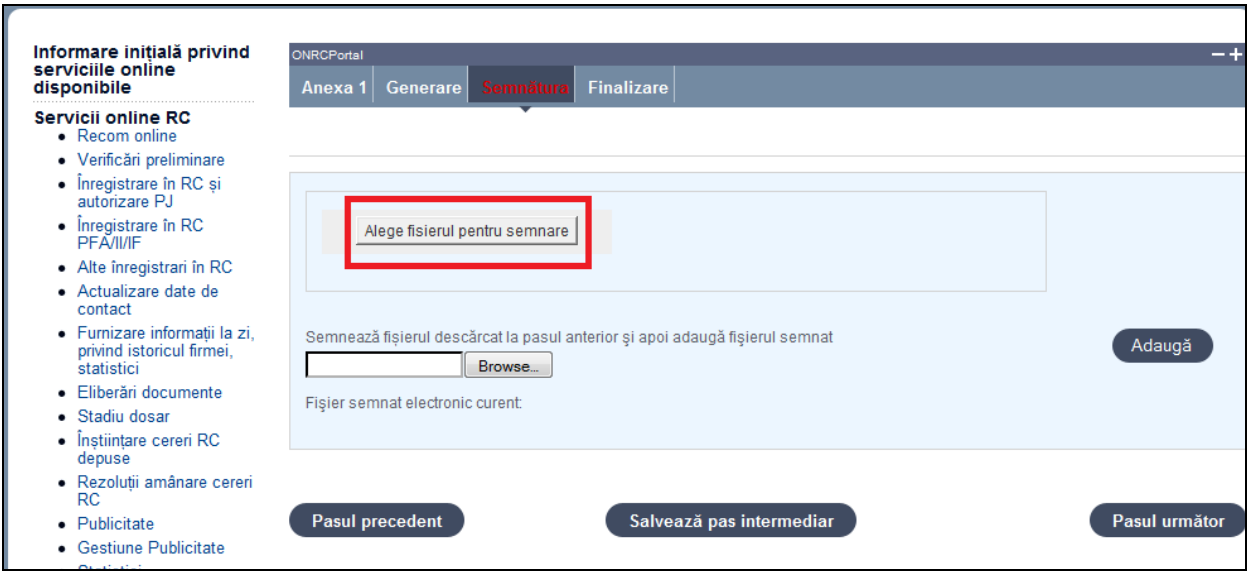

- 3. Localizaţi şi selectaţi fişierul pdf pentru semnare (descărcat/salvat în pasul anterior)
- 4. La deschiderea ferestrei în care este afişat mesajul "Enter the pin code to acces your smart card", introduceti codul pin
- *5.* Apăsaţi butonul *Sign*
- *6.* Vizualizaţi mesajul de afişare a numelui fişierului PDF re-generat cu semnătura electronică
- *7.* Apăsaţi butonul *Ok*
- *8.* Acţionaţi butonul *Răsfoire*, localizaţi şi selectaţi fişierul pdf care conţine semnătura electronică
- 9. Acţionaţi butonul *Adaugă* şi vizualizaţi mesajul de salvare cu succes a fişierului
- 10. Verificaţi afişarea link-ului cu denumirea fişierului curent semnat electronic
- 11. Activaţi link-ul pentru deschiderea pe ecran a fişierului în vederea consultării
- 12. Verificaţi detaliile semnăturii digitale din fişier
- 13. Puteţi şterge fişierul semnat prin acţionarea butonului *Şterge.* Pentru o nouă adăugare se reiau paşii anteriori pentru completări/corecţii şi obligatoriu *Generare şi Semnare.*
- 14. Apăsaţi butonul *Salveaza pas intermediar*
- 15. Apăsaţi butonul *Pasul urmator*

#### <span id="page-11-0"></span>Finalizare

1. Acţionaţi butonul *Finalizare*

## <span id="page-11-1"></span>Anexa 2

1. Accesaţi link-ul Anexa 2

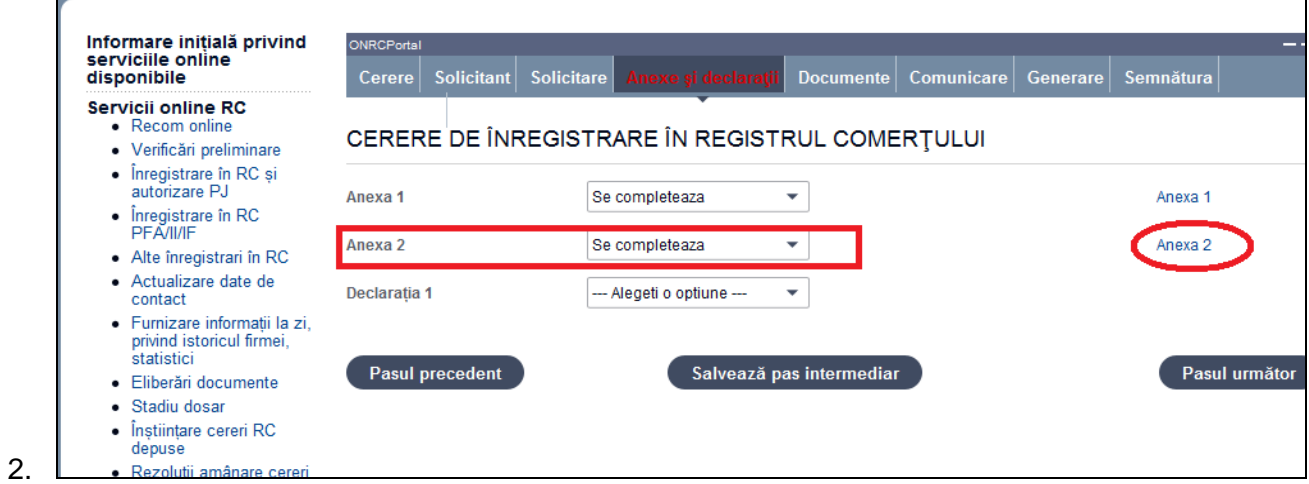

În bara superioară, pe măsură ce se completează secţiunile pentru Anexa 2, se indică secţiunea curentă.

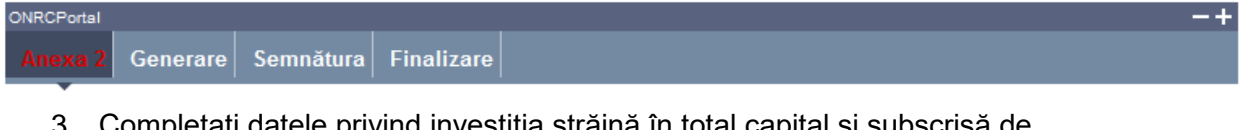

- 3. Completaţi datele privind investiţia străină în total capital şi subscrisă de asociaţi/acţionari
- 4. Apăsaţi butonul *Salveaza pas intermediar*

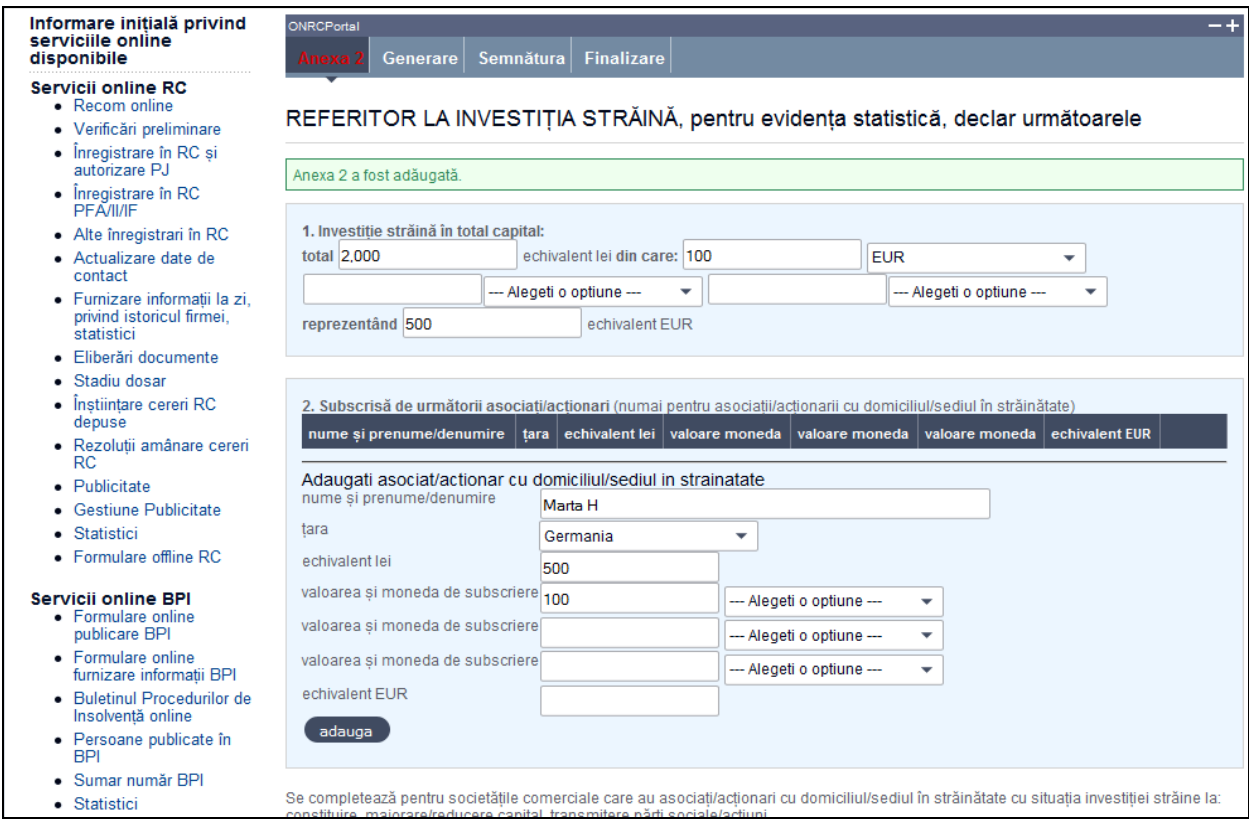

5. Apăsaţi butonul *Pasul urmator*

<span id="page-12-0"></span>Generare PDF pentru Anexa 2

5. Accesaţi link-ul Generare PDF

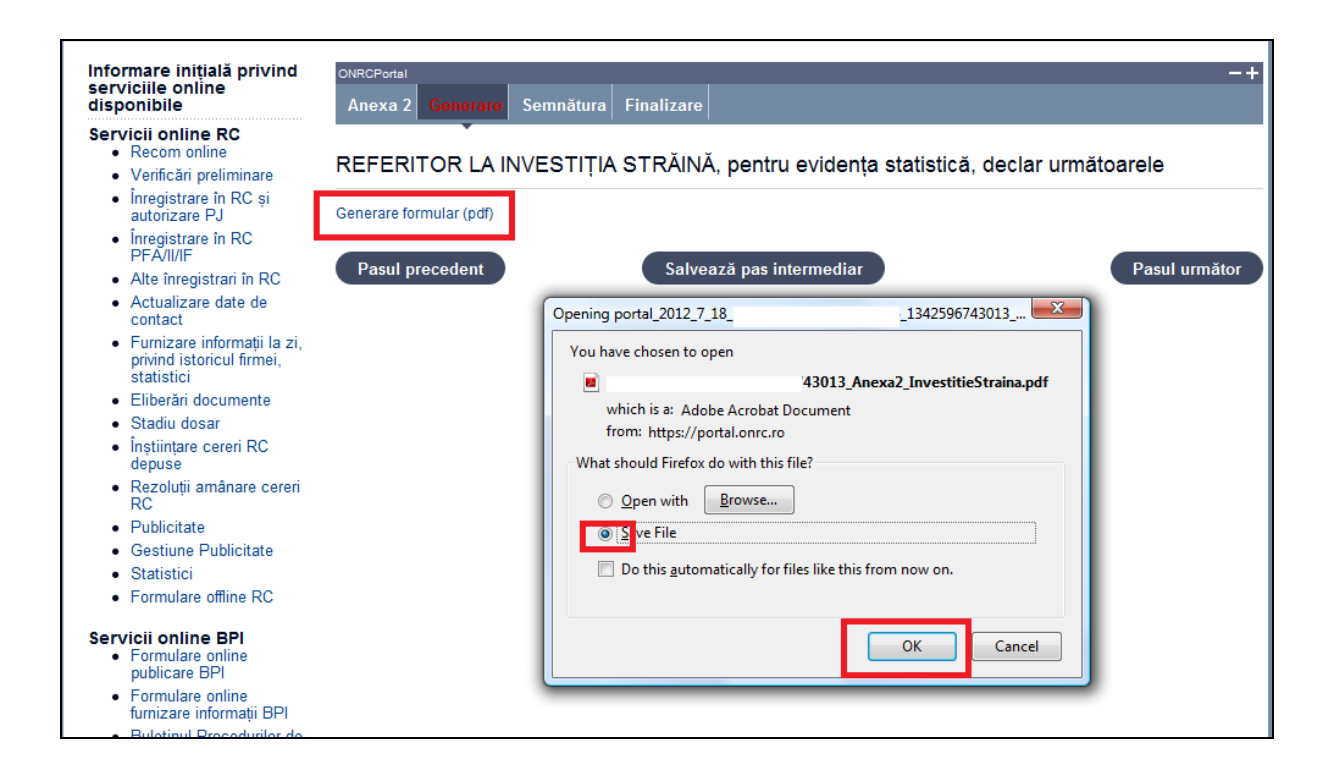

- 6. Deschideţi fişierul sau salvaţi-l
- 7. Apăsaţi butonul *Salveaza pas intermediar*
- 8. Apăsaţi butonul *Pasul urmator*

## <span id="page-13-0"></span>Semnare fişier PDF generat pentru Anexa 2

Utilizatorul trebuie să fie client PKI cu certificat digital calificat (recunoscut de ONRC) Descărcarea pe calculatorul personal a fişierului generat în format pdf este obligatorie Fişierul descărcat se semnează electronic (pe bază de semnătură digitală)

1. Apăsaţi butonul *Run* (în fereastra de dialog Warning Security)

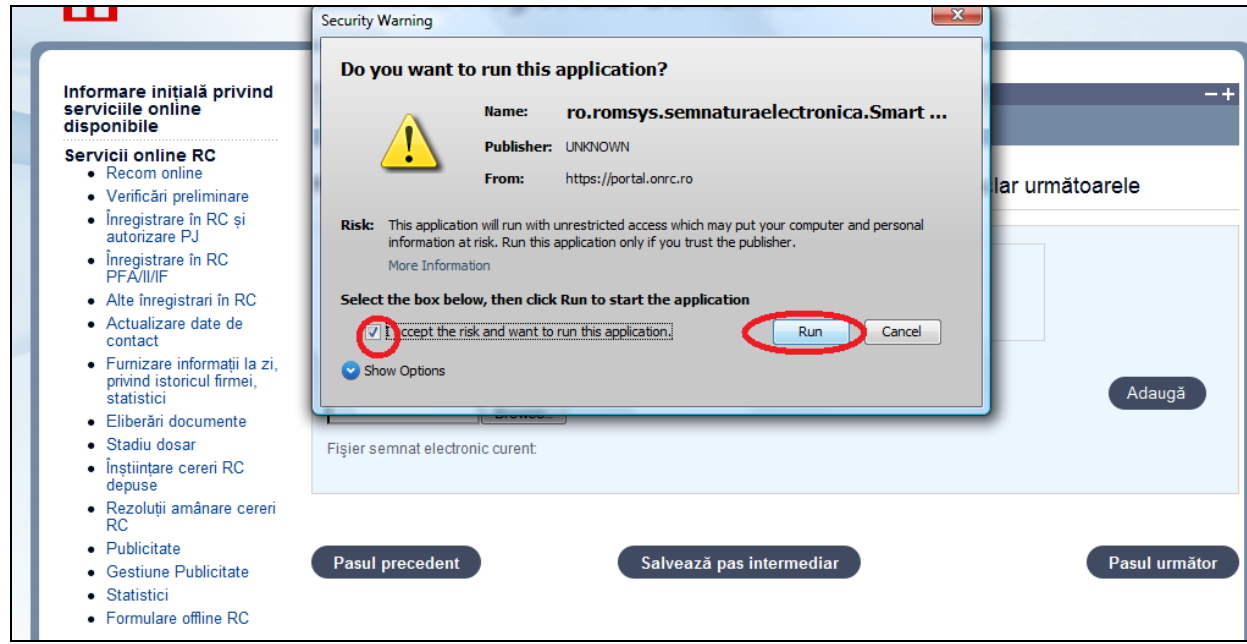

## *2.* Apăsaţi butonul *Alege fişierul pentru semnare*

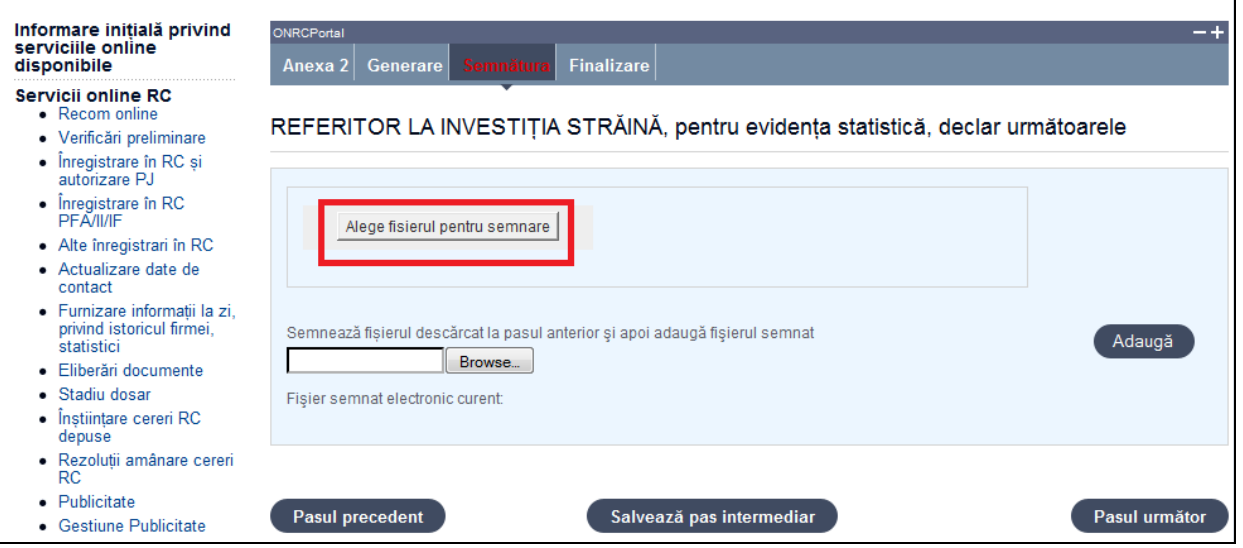

- 3. Localizaţi şi selectaţi fişierul pdf pentru semnare (descărcat/salvat în pasul anterior)
- 4. La deschiderea ferestrei în care este afişat mesajul "Enter the pin code to acces your smart card", introduceţi codul pin
- *5.* Apăsaţi butonul *Sign*
- *6.* Vizualizaţi mesajul de afişare a numelui fişierului PDF re-generat cu semnătura electronică
- *7.* Apăsaţi butonul *Ok*
- *8.* Acţionaţi butonul *Răsfoire*, localizaţi şi selectaţi fişierul pdf care conţine semnătura electronică
- 9. Acţionaţi butonul *Adaugă* şi vizualizaţi mesajul de salvare cu succes a fişierului
- 10. Verificaţi afişarea link-ului cu denumirea fişierului curent semnat electronic
- 11. Activaţi link-ul pentru deschiderea pe ecran a fişierului în vederea consultării
- 12. Verificaţi detaliile semnăturii digitale din fişier
- 13. Puteţi şterge fişierul semnat prin acţionarea butonului *Şterge.* Pentru o nouă adăugare se reiau paşii anteriori pentru completări/corecţii şi obligatoriu *Generare şi Semnare.*
- 14. Apăsaţi butonul *Salveaza pas intermediar*
- 15. Apăsaţi butonul *Pasul urmator*

#### <span id="page-15-0"></span>Finalizare

1. Acţionaţi butonul *Finalizare*

## <span id="page-15-1"></span>Declarație Model 1

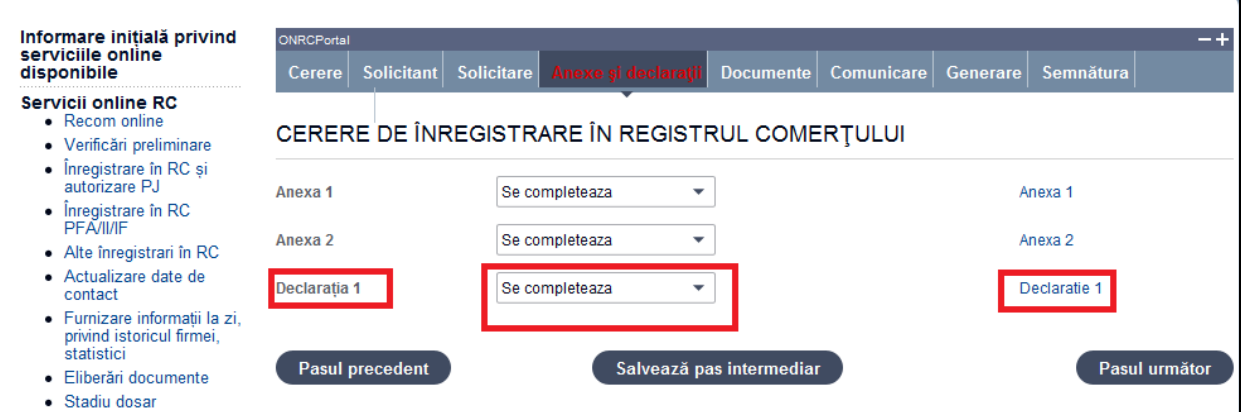

1. Accesați link-ul Declarație 1

În bara superioară, pe măsură ce se completează secţiunile pentru Declaraţie - Model 1, se indică secţiunea curentă

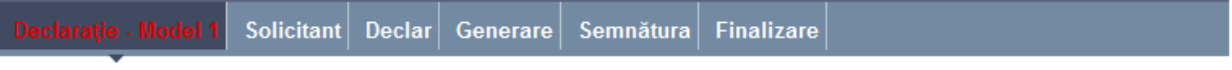

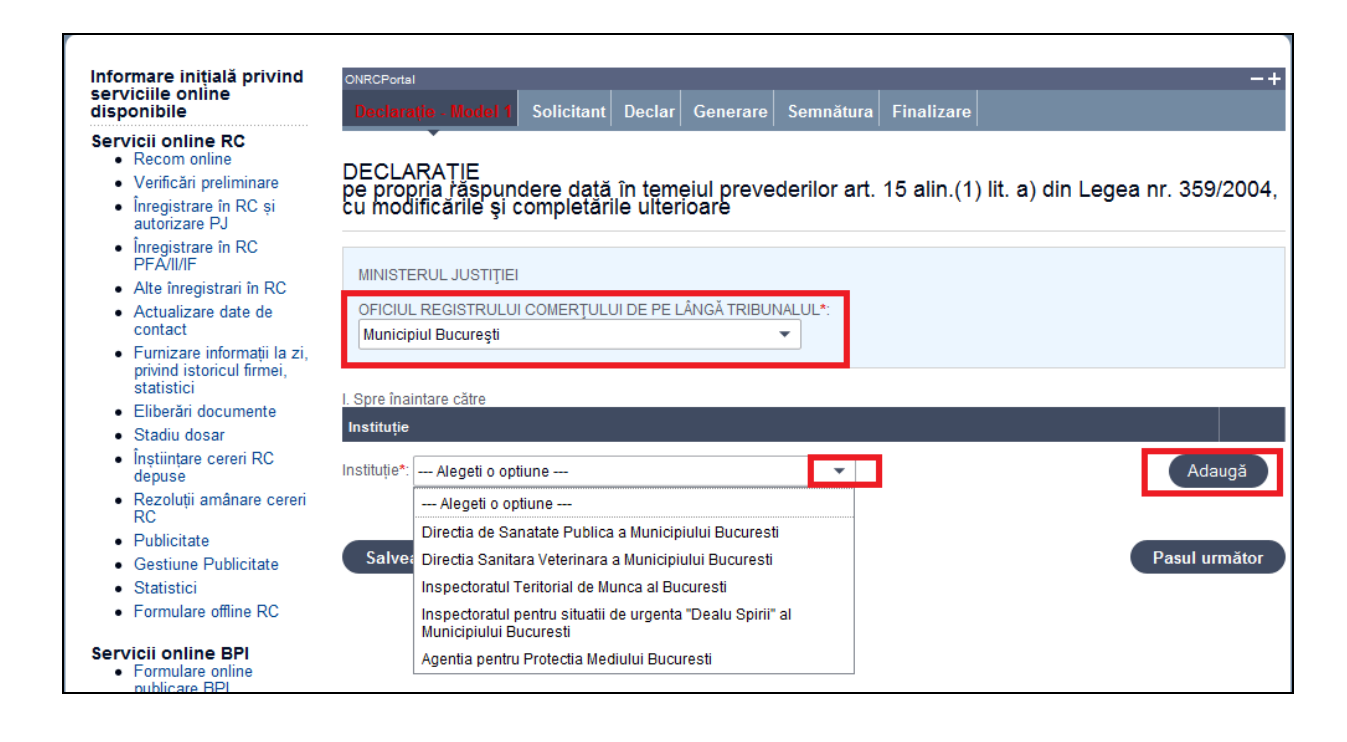

- 2. Selectaţi Oficiul teritorial al Registrului Comerţului către care se trimite declaraţia
- 3. Selectaţi instituţia/instituţiile către care se trimite declaraţia
- 4. Apăsaţi butonul *Adaugă*
- 5. Apăsaţi butonul *Salveaza pas intermediar*
- 6. Apăsaţi butonul *Pasul urmator*

### <span id="page-16-0"></span>Solicitant declarație

Se completează datele din **subsecţiunea 1** şi, dacă este cazul, datele din **subsecţiunea 2**

### **Subsecţiune**: 1. Subsemnatul

Sunt afişate datele solicitantului, **preluate** din datele solicitantului de pe cerere.

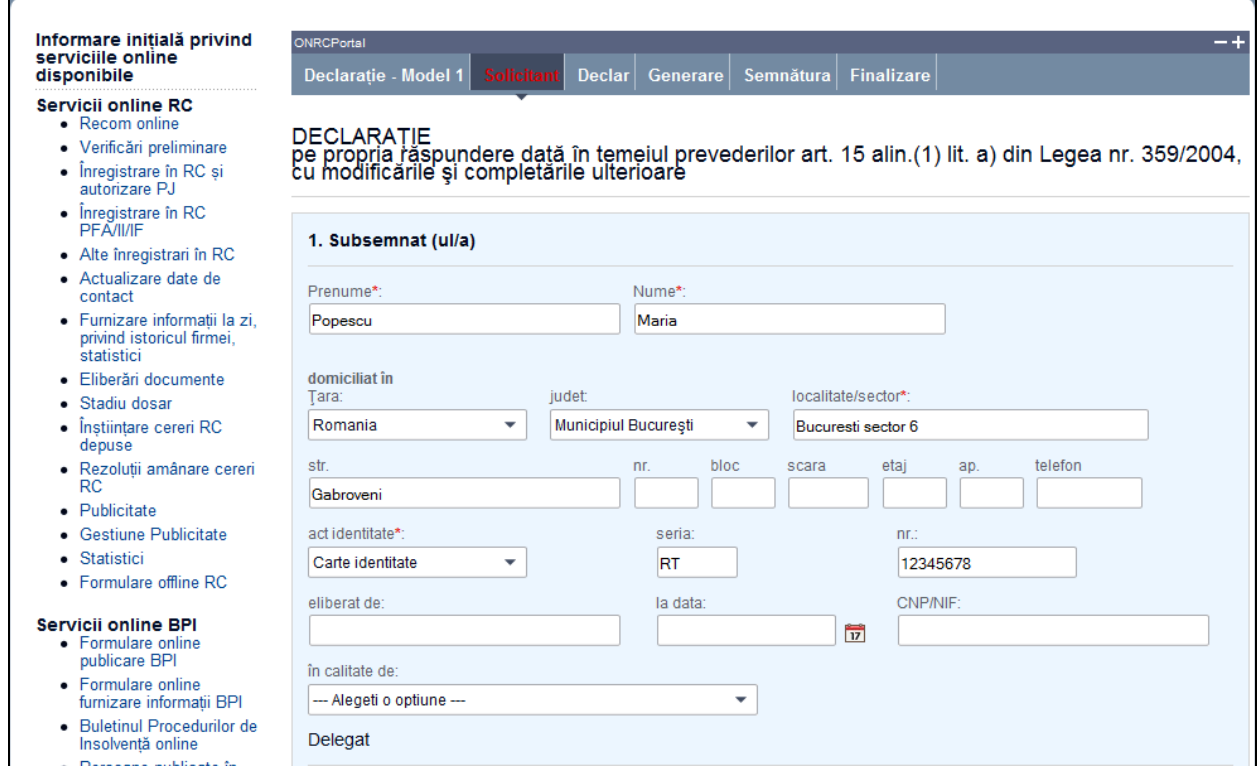

Se selectează /completează datele solicitantului şi împuternicitului acestuia (dacă este cazul)

- 1. Selectați /completați/corectați cel puțin datele obligatorii (marcate cu "\*")
- 2. Completaţi datele delegatului (dacă este cazul)
- 3. Completaţi subsecţiunea 2 sau Apăsaţi butonul *Pasul urmator*

**Subsecţiune**: 2. pentru firma ( identic datele sunt preluate) dar se poate si o completare a acestor date. Astfel :

Se completează denumirea rezervată (dacă firma nu este înscrisă în registrul comerţului) sau denumirea firmei, numărul de înregistrare în registrul comerţului şi codul unic de înregistrare (dacă firma este înscrisă în registrul comerţului)

- 1. Completaţi datele firmei. Dacă firma este înmatriculată în registrul comerţului, completaţi mai întâi codul unic de înregistrare (CUI) şi apăsaţi tasta "tab" pentru a se completa şi denumirea firmei şi numărul de înregistrare în registrul comerţului
- 2. Completaţi subsecţiunea 3 sau Apăsaţi butonul *Pasul urmator*

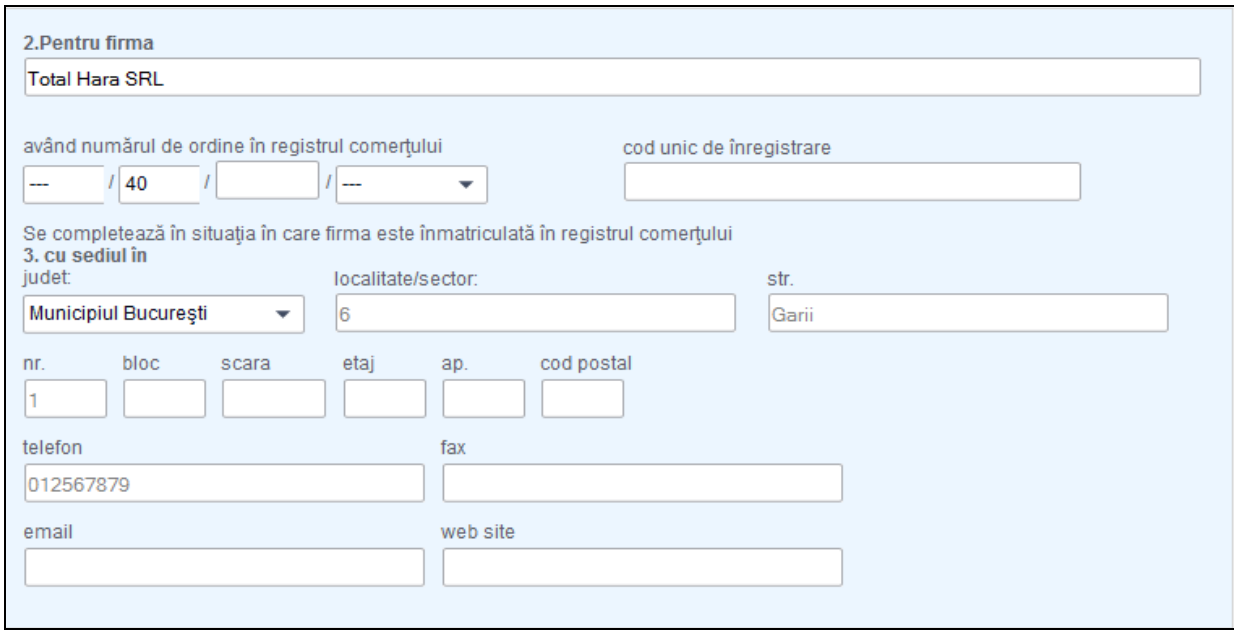

In exemplu de mai sus sunt inscrise minimul de date necesare.

## <span id="page-18-0"></span>Completare declarație

- 1. Completaţi adresa sediului social al firmei sau adresa sucursalei
- 2. Completaţi adresa punctului/punctelor de lucru
- 3. Apăsaţi butonul *Adaugă*
- 4. Apăsaţi butonul *Salveaza pas intermediar*

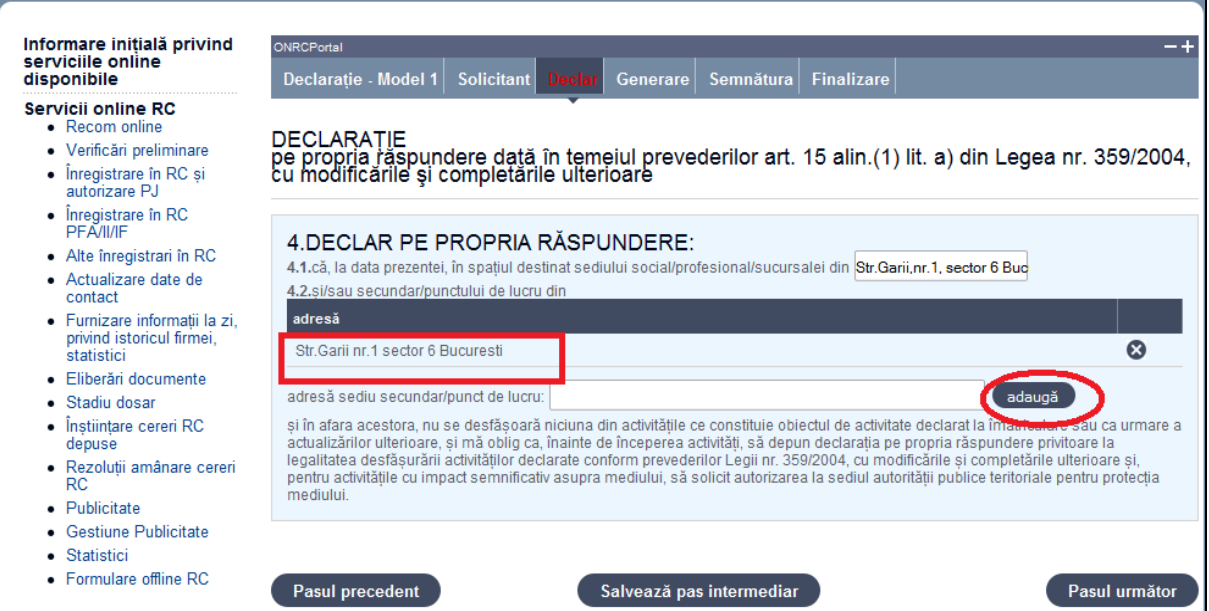

5. Apăsaţi butonul *Pasul urmator*

### <span id="page-19-0"></span>Generare PDF pentru Declaraţie Model 1

- 1. Accesaţi link-ul Generare PDF
- 2. Deschideţi fişierul sau salvaţi-l

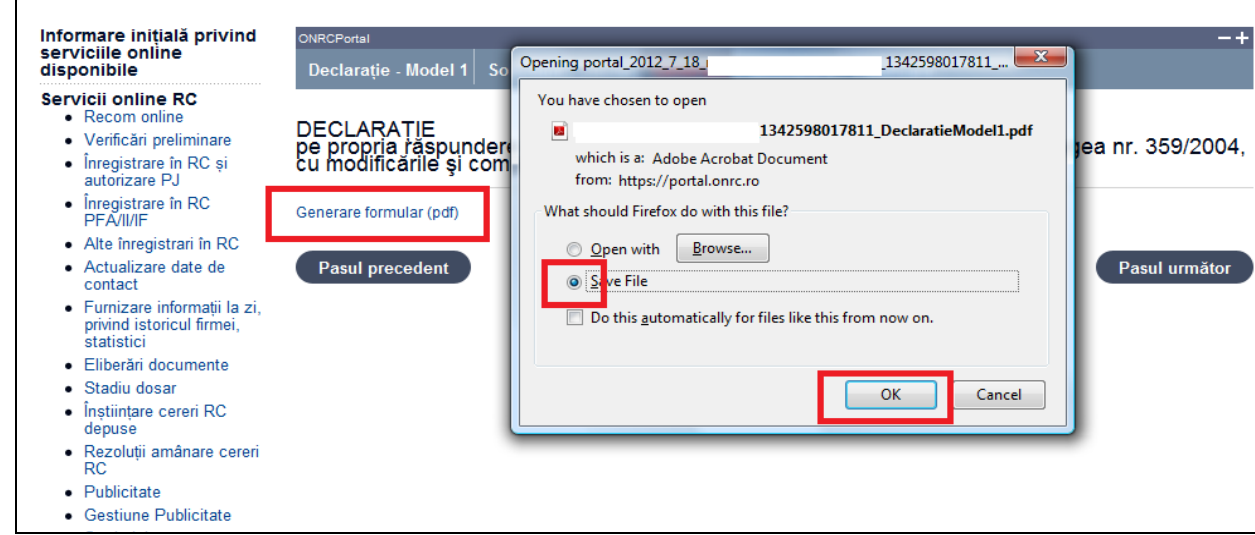

## 3. Apăsaţi butonul *Pasul urmator*

<span id="page-19-1"></span>Semnare fişier PDF generat pentru Declarație Model 1

Utilizatorul trebuie să fie client PKI cu certificat digital calificat (recunoscut de ONRC) Descărcarea pe calculatorul personal a fişierului generat în format pdf este obligatorie Fişierul descărcat se semnează electronic (pe bază de semnătură digitală)

- 1. Apăsaţi butonul *Run* (în fereastra de dialog Warning Security)
- *2.* Apăsaţi butonul *Alege fişierul pentru semnare*
- 3. Localizaţi şi selectaţi fişierul pdf pentru semnare (descărcat/salvat în pasul anterior)
- 4. La deschiderea ferestrei în care este afişat mesajul "Enter the pin code to acces your smart card", introduceți codul pin
- *5.* Apăsaţi butonul *Sign*
- *6.* Vizualizaţi mesajul de afişare a numelui fişierului PDF re-generat cu semnătura electronică
- *7.* Apăsaţi butonul *Ok*
- *8.* Acţionaţi butonul *Răsfoire*, localizaţi şi selectaţi fişierul pdf care conţine semnătura electronică
- 9. Acţionaţi butonul *Adaugă* şi vizualizaţi mesajul de salvare cu succes a fişierului
- 10. Verificaţi afişarea link-ului cu denumirea fişierului curent semnat electronic
- 11. Activaţi link-ul pentru deschiderea pe ecran a fişierului în vederea consultării
- 12. Verificaţi detaliile semnăturii digitale din fişier
- 13. Puteţi şterge fişierul semnat prin acţionarea butonului *Şterge.* Pentru o nouă adăugare se reiau paşii anteriori pentru completări/corecţii şi obligatoriu *Generare şi Semnare*
- 14. Apăsaţi butonul *Pasul urmator*

### <span id="page-20-0"></span>Finalizare

1. Acţionaţi butonul *Finalizare*

## <span id="page-20-1"></span>Declarația Model 2

1. Accesati link-ul Declaratie 2

În bara superioară, pe măsură ce se completează secţiunile pentru Declaraţie - Model 2, se indică secţiunea curentă

## Solicitant Declar Generare Semnătura Finalizare

- 2. Selectaţi Oficiul teritorial al Registrului Comerţului către care se trimite declaraţia
- 3. Selectaţi instituţia/instituţiile către care se trimite declaraţia
- 4. Apăsaţi butonul *Adaugă*
- 5. Apăsaţi butonul *Salveaza pas intermediar*
- 6. Apăsaţi butonul *Pasul urmator*

## <span id="page-20-2"></span>Solicitant declarație

Se completează datele din **subsecţiunea 1** şi, dacă este cazul, datele din **subsecţiunea 2**

### **Subsecţiune**: 1. Subsemnatul

Sunt afişate datele solicitantului, preluate din datele solicitantului de pe cerere.

Se selectează /completează datele solicitantului şi împuternicitului acestuia (dacă este cazul)

- 1. Selectați /completați/corectați cel puțin datele obligatorii (marcate cu "\*")
- 2. Completaţi datele delegatului (dacă este cazul)
- 3. Completaţi subsecţiunea 2 sau Apăsaţi butonul *Pasul urmator*

### **Subsecţiune**: 2. pentru firma

Se completează denumirea rezervată (dacă firma nu este înscrisă în registrul comerţului) sau denumirea firmei, numărul de înregistrare în registrul comerţului şi codul unic de înregistrare (dacă firma este înscrisă în registrul comerţului)

- 1. Completaţi datele firmei. Dacă firma este înmatriculată în registrul comerţului, completaţi mai întâi codul unic de înregistrare (CUI) şi apăsaţi tasta "tab" pentru a se completa şi denumirea firmei şi numărul de înregistrare în registrul comerţului
- 2. Completaţi subsecţiunea 3 sau Apăsaţi butonul *Pasul urmator*

## <span id="page-20-3"></span>Completare declaratie

- 1. Bifați căsuța aferentă punctului 4.1 și căsuța/căsuțele aferente instituțiilor avizatoare
- 2. Bifaţi căsuţa aferentă punctului 4.2, dacă este cazul
- 3. Bifaţi căsuţa aferentă punctului 4.3
- 4. Bifaţi căsuţa aferentă punctului 4.3.1 şi completaţi numărul de salariaţi (dacă este cazul)
- 5. Selectaţi după cod CAEN sau denumire obiectul/obiectele de activitate desfăşurate la sediul social şi apăsaţi butonul *Adaugă activitate* pentru fiecare obiect de activitate
- 6. Bifaţi căsuţa aferentă punctului 4.3.2 şi completaţi numărul de salariaţi (dacă este cazul)
- 7. Completaţi adresa punctului/punctelor de lucru şi Apăsaţi butonul *Adaugă sediu*
- 8. Selectaţi după cod CAEN sau denumire obiectul/obiectele de activitate desfăşurate la punctul de lucru şi apăsaţi butonul *Adaugă activitate* pentru fiecare obiect de activitate
- 9. Repetați pașii 6 8 pentru fiecare punct de lucru
- 10. Bifaţi căsuţa aferentă punctului 4.3.3 (dacă e cazul)
- 11. Bifaţi căsuţa aferentă punctului 4.3.4 (dacă e cazul)
- 12. Selectati după cod CAEN sau denumire obiectul/obiectele de activitate desfășurate la terți și apăsați butonul Adaugă activitate pentru fiecare obiect de activitate
- 13. Apăsaţi butonul *Salveaza pas intermediar*
- 14. Apăsaţi butonul *Pasul urmator*

<span id="page-21-0"></span>Generare PDF pentru Declaratie Model 2

- 1. Accesati link-ul Generare PDF
- 2. Deschideţi fişierul sau salvaţi-l
- 3. Apăsaţi butonul *Salveaza pas intermediar*
- 4. Apăsaţi butonul *Pasul urmator*

### <span id="page-21-1"></span>Semnare fişier PDF generat pentru Declaraţie Model 2

Utilizatorul trebuie să fie client PKI cu certificat digital calificat (recunoscut de ONRC)

Descărcarea pe calculatorul personal a fişierului generat în format pdf este obligatorie

Fişierul descărcat se semnează electronic (pe bază de semnătură digitală)

- 1. Apăsaţi butonul *Run* (în fereastra de dialog Warning Security)
- *2.* Apăsaţi butonul *Alege fişierul pentru semnare*
- 3. Localizaţi şi selectaţi fişierul pdf pentru semnare (descărcat/salvat în pasul anterior)
- 4. La deschiderea ferestrei în care este afişat mesajul "Enter the pin code to acces your smart card", introduceti codul pin
- *5.* Apăsaţi butonul *Sign*
- *6.* Vizualizaţi mesajul de afişare a numelui fişierului PDF re-generat cu semnătura electronică
- *7.* Apăsaţi butonul *Ok*
- *8.* Acţionaţi butonul *Răsfoire*, localizaţi şi selectaţi fişierul pdf care conţine semnătura electronică
- 9. Actionati butonul *Adaugă* și vizualizați mesajul de salvare cu succes a fișierului
- 10. Verificaţi afişarea link-ului cu denumirea fişierului curent semnat electronic
- 11. Activaţi link-ul pentru deschiderea pe ecran a fişierului în vederea consultării
- 12. Verificaţi detaliile semnăturii digitale din fişier
- 13. Puteţi şterge fişierul semnat prin acţionarea butonului *Şterge.* Pentru o nouă adăugare se reiau paşii anteriori pentru completări/corecţii şi obligatoriu *Generare şi Semnare.*
- 14. Apăsaţi butonul *Salveaza pas intermediar*
- 15. Apăsaţi butonul *Pasul urmator*

### <span id="page-21-2"></span>Finalizare

1. Acţionaţi butonul *Finalizare*

## <span id="page-21-3"></span>Declarația Model 3

1. Accesati link-ul Declaratie 3

În bara superioară, pe măsură ce se completează secțiunile pentru Declarație - Model 1, se indică secţiunea curentă

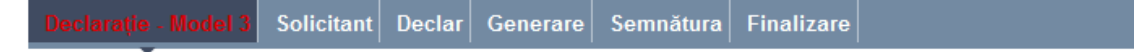

- 2. Completați numărul și data declarației anterioare
- 3. Selectați Oficiul teritorial al Registrului Comertului către care se trimite declarația
- 4. Selectați instituția/instituțiile către care se trimite declarația
- 5. Apăsați butonul Adaugă
- 6. Apăsaţi butonul *Salveaza pas intermediar*
- 7. Apăsaţi butonul Pasul urmator

### <span id="page-22-0"></span>Solicitant declaratie

### Se completează datele din **subsecţiunea 1** şi, dacă este cazul, datele din **subsecţiunea 2**

### **Subsecţiune**: 1. Subsemnatul

Sunt afişate datele solicitantului, preluate din datele solicitantului de pe cerere.

Se selectează /completează datele solicitantului şi împuternicitului acestuia (dacă este cazul)

- 1. Selectați /completați/corectați cel puțin datele obligatorii (marcate cu "\*")
- 2. Completaţi datele delegatului (dacă este cazul)
- 3. Completaţi subsecţiunea 2 sau Apăsaţi butonul *Pasul urmator*

### **Subsecţiune**: 2. pentru firma

Se completează denumirea rezervată (dacă firma nu este înscrisă în registrul comerţului) sau denumirea firmei, numărul de înregistrare în registrul comerţului şi codul unic de înregistrare (dacă firma este înscrisă în registrul comerţului)

- 1. Completaţi datele firmei. Dacă firma este înmatriculată în registrul comerţului, completaţi mai întâi codul unic de înregistrare (CUI) şi apăsaţi tasta "tab" pentru a se completa şi denumirea firmei şi numărul de înregistrare în registrul comerţului
- 2. Completaţi subsecţiunea 3 sau Apăsaţi butonul *Pasul urmator*

### <span id="page-22-1"></span>Completare declarație

- 1. Bifaţi căsuţa aferentă punctului 4.1 şi căsuţa/căsuţele aferente instituţiilor avizatoare
- 2. Bifaţi căsuţa aferentă punctului 4.2, dacă este cazul
- 3. Bifați căsuța aferentă punctului 4.3
- 4. Bifați căsuța aferență punctului 4.3.1 și completați numărul de salariați (dacă este cazul)
- 5. Selectaţi după cod CAEN sau denumire obiectul/obiectele de activitate desfăşurate la sediul social şi apăsaţi butonul *Adaugă activitate* pentru fiecare obiect de activitate, sau bifati căsuta "Nu se desfăsoară activitate"
- 6. Bifaţi căsuţa aferentă punctului 4.3.2 şi completaţi numărul de salariaţi (dacă este cazul)
- 7. Completaţi adresa punctului/punctelor de lucru şi Apăsaţi butonul *Adaugă sediu*
- 8. Selectaţi după cod CAEN sau denumire obiectul/obiectele de activitate desfăşurate la punctul de lucru şi apăsaţi butonul *Adaugă activitate* pentru fiecare obiect de activitate, sau bifați căsuța "Nu se desfășoară activitate"
- 9. Repetaţi paşii 6 8 pentru fiecare punct de lucru
- 10. Bifaţi căsuţa aferentă punctului 4.3.3 (dacă e cazul)
- 11. Bifaţi căsuţa aferentă punctului 4.3.4 (dacă e cazul)
- 12. Selectați după cod CAEN sau denumire obiectul/obiectele de activitate desfășurate la terţi şi apăsaţi butonul *Adaugă activitate* pentru fiecare obiect de activitate, sau bifaţi căsuța "Nu se desfășoară activitate"
- 13. Apăsaţi butonul *Salveaza pas intermediar*
- 14. Apăsaţi butonul *Pasul urmator*

### <span id="page-23-0"></span>Generare PDF pentru Declaraţie Model 3

- 1. Accesati link-ul Generare PDF
- 2. Deschideţi fişierul sau salvaţi-l
- 3. Apăsaţi butonul *Salveaza pas intermediar*
- 4. Apăsaţi butonul *Pasul urmator*

## <span id="page-23-1"></span>Semnare fişier PDF generat pentru Declarație Model 3

Utilizatorul trebuie să fie client PKI cu certificat digital calificat (recunoscut de ONRC)

Descărcarea pe calculatorul personal a fişierului generat în format pdf este obligatorie

Fişierul descărcat se semnează electronic (pe bază de semnătură digitală)

- 1. Apăsaţi butonul *Run* (în fereastra de dialog Warning Security)
- *2.* Apăsaţi butonul *Alege fişierul pentru semnare*
- 3. Localizaţi şi selectaţi fişierul pdf pentru semnare (descărcat/salvat în pasul anterior)
- 4. La deschiderea ferestrei în care este afişat mesajul "Enter the pin code to acces your smart card", introduceți codul pin
- *5.* Apăsaţi butonul *Sign*
- *6.* Vizualizaţi mesajul de afişare a numelui fişierului PDF re-generat cu semnătura electronică
- *7.* Apăsaţi butonul *Ok*
- *8.* Acţionaţi butonul *Răsfoire*, localizaţi şi selectaţi fişierul pdf care conţine semnătura electronică
- 9. Acţionaţi butonul *Adaugă* şi vizualizaţi mesajul de salvare cu succes a fişierului
- 10. Verificaţi afişarea link-ului cu denumirea fişierului curent semnat electronic
- 11. Activaţi link-ul pentru deschiderea pe ecran a fişierului în vederea consultării
- 12. Verificaţi detaliile semnăturii digitale din fişier
- 13. Puteţi şterge fişierul semnat prin acţionarea butonului *Şterge.* Pentru o nouă adăugare se reiau paşii anteriori pentru completări/corecţii şi obligatoriu *Generare şi Semnare*
- 14. Apăsaţi butonul *Salveaza pas intermediar*
- 15. Apăsaţi butonul *Pasul urmator*

### <span id="page-23-2"></span>Finalizare

1. Actionati butonul Finalizare

## <span id="page-23-3"></span>Sectiune: Documente

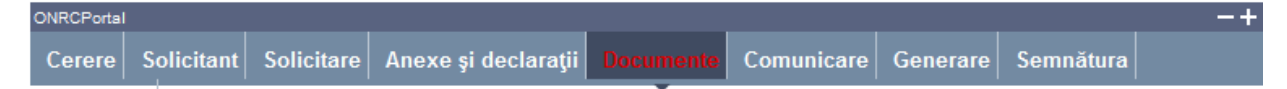

Se completează și se atașează fișierele care conțin documentele depuse în susținerea cererii.

## **Toate documentele, care vin in sustinerea cererii, se scaneaza individual, se**

## **salveaza in fisiere de tip pdf, se semneaza electronic o singura data (indiferent cate pagini contin) si se incarca in aceasta sectiune.**

1. Selectați denumirea actului și completați cel puțin numărul de file

- 2. Apăsaţi butonul *Răsfoire* pentru regăsirea fişerului care conţine actul ales
- 3. Apăsaţi butonul *Adaugă act*
- 4. Repetaţi paşii 1 3 pentru toate actele depuse în susţinerea cererii
- 5. Apăsaţi butonul *Salveaza pas intermediar*
- 6. Apăsaţi butonul *Pasul urmator*

# <span id="page-24-0"></span>Secţiune: Comunicare

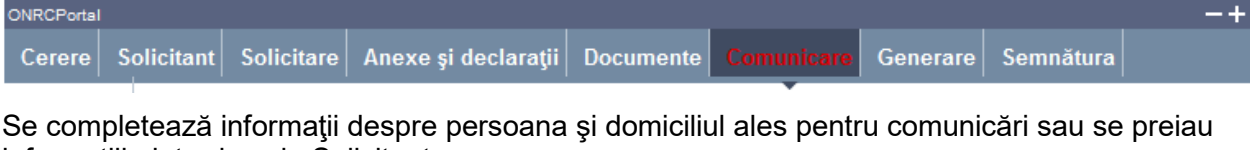

informaţiile introduse la Solicitant.

- 1. Dacă persoana aleasă pentru comunicări este aceeaşi cu solicitantul cererii, apăsaţi butonul *Preia date solicitant*
- 2. Dacă persoana aleasă pentru comunicări este diferită de solicitantul cererii, completaţi informaţiile
- 3. Alegeţi modul/modurile de comunicare a documentelor care atestă efectuarea înregistrării în registrul comerţului
- 4. Apăsaţi butonul *Salveaza pas intermediar*
- 5. Apăsaţi butonul *Pasul urmator*

# <span id="page-24-1"></span>Secţiune: Generare

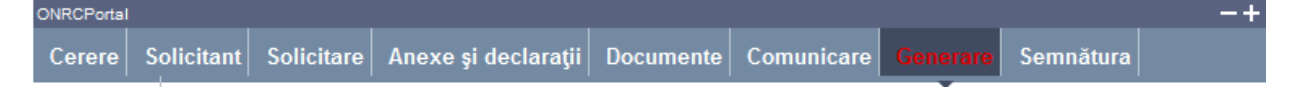

Se generează fișierul PDF care conține cererea completată.

- 1. Accesaţi link-ul Generare PDF
- 2. Deschideţi fişierul şi/sau salvaţi-l
- 3. Apăsaţi butonul *Salveaza pas intermediar*
- 4. Apăsaţi butonul *Pasul urmator*

## <span id="page-24-2"></span>Secţiune: Semnătura

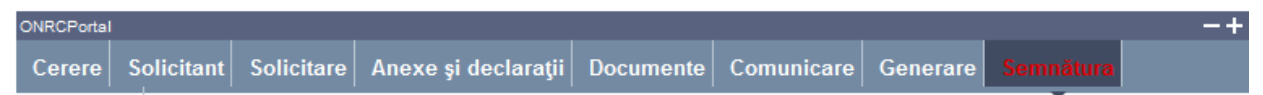

Utilizatorul trebuie să fie client PKI cu certificat digital calificat (recunoscut de ONRC)

Descărcarea pe calculatorul personal a fişierului generat în format PDF este obligatorie

Fişierul descărcat se semnează electronic (pe bază de semnătură digitală)

- 1. Apăsaţi butonul *Run* (în fereastra de dialog Warning Security)
- *2.* Apăsaţi butonul *Alege fişierul pentru semnare*
- 3. Localizaţi şi selectaţi fişierul pdf pentru semnare (descărcat/salvat în pasul anterior)
- 4. La deschiderea ferestrei în care este afişat mesajul "Enter the pin code to acces your smart card", introduceti codul pin
- *5.* Apăsaţi butonul *Sign*
- *6.* Vizualizaţi mesajul de afişare a numelui fişierului PDF re-generat cu semnătura electronică
- *7.* Apăsaţi butonul *Ok*
- *8.* Acţionaţi butonul *Răsfoire*, localizaţi şi selectaţi fişierul pdf cu semnătura electronică
- 9. Acţionaţi butonul *Adaugă* şi vizualizaţi mesajul de salvare cu succes a fişierului
- 10. Verificaţi afişarea link-ului cu denumirea fişierului curent semnat electronic
- 11. Activaţi link-ul pentru deschiderea pe ecran a fişierului în vederea consultării
- 12. Verificaţi detaliile semnăturii digitale din fişier
- 13. Puteţi şterge fişierul semnat prin acţionarea butonului *Şterge.* Pentru o nouă adăugare se reiau paşii anteriori pentru completări/corecţii şi obligatoriu *Generare şi Semnare*
- 14. Apăsaţi butonul *Salveaza pas intermediar*
- 15. Apăsaţi butonul *Pasul urmator*

## <span id="page-25-0"></span>Secţiune: Finalizare

- 1. Acţionaţi butonul *Finalizare*
- 2. Vizualizați lista cu toate cererile proprii
- *3.* Verificaţi mesajele de salvare cu succes a cererii şi afişarea automată a cererii în lista *"Cererile mele"*

Din lista *"Cererile mele"* se poate selecta oricare din cererile afişate.

După selectare se acţionează *butonul* pentru vizualizarea detaliilor cererii şi a istoricului pe flux.

Se poate descărca fişierul în format pdf (conţinutul cererii) prin acţionarea link-ului <u>Descarcă cerere</u>

Pentru revenirea în lista "*Cererile mele*" se apasă butonul *Înapoi.*

*Ulterior ORC destinatar va actualiza cererea la rubrica observatii( pentru eventuale completari), respectiv cu o nota de calcul . Detalii gasiti in Manualul :*

*http://www.bpi.ro/portal/manual\_utilizare\_portal\_onrc\_creare\_cont.pdf*

*Sectiunea IV 1 Fluxul unei cereri online , pasii 2 si 3* 

*Completarile la un dosar online se fac prin intermediul cererii completare dosar /observatii din 'Alte inregistrari in RC' (cerere netaxabila).*